# FLOWSOLV®V5 oil & gas flow calculation

**FLOWSOLV® V5 Getting Started www.flowsolv.com**

#### **Starting FLOWSOLV® V5**

Double Click the FLOWSOLV® V5 icon on the desktop to start the program. If you cannot locate the icon on the desktop then open FLOWSOLV® V5 from: 'Start, All Programs, FLOWSOLV® V5'.

## **The Workspace**

#### **The Menu Bar**

All FLOWSOLV® V5 calculation and operations may be selected using the menu bar and drop-down menus.

Calculations are arranged under four sections: **10 FLOWSOLV™ V5.0 PRO OIL & GAS** Gas, Liquid, Utilities and Tools. File View Solv Gas Liquid Utilities Tools Window Help Meters When a number of the calculation windows  $\blacktriangleright$ Instruments  $\mathbf{r}$ are open, the menu bar may be used to Properties Density, Compressibility - AGA8  $\ddot{\phantom{1}}$ switch between windows. Uncertainty  $\overline{\phantom{a}}$ Speed of Sound - AGA10 Density, Compressibility, Calorific Value - ISO6976 1983 The menu bar also contains options for Density, Compressibility, Heating Value - GPA2172/2145 1995 managing record files and calculation Density, Volume, Mass, PTZ - ISO6976, GPA2172/2145 windows. Murdock Wet Gas Correlation Sampler Lag Time

#### **The Toolbar**

The most efficient way of navigating through FLOWSOLV® V5 is with the toolbar. **TELSIDEXO** 

#### **Loading a Calculation Data File**

Click on the symbol on the toolbar, or click on 'File' then 'Open' on the menu bar. The Open File dialog box will open to allow you to navigate the directories and select a data file, of the type FLOWSOLV Project File (.FSPV). To load the data file, select the file name and select the 'Open' button.

#### **Saving a Calculation Data File**

Click on the symbol on the toolbar, or click on 'File' then 'Save' on the menu bar. The Save File dialog box will open to allow you to navigate the directories and save a data file, of the type FLOWSOLV Project File (.FSPV). To save the data file, name the file and select the 'Save' button.

You can also add calculation details to the 'Description', 'Ref/Tag' and 'Note' boxes at the top of each calculation.

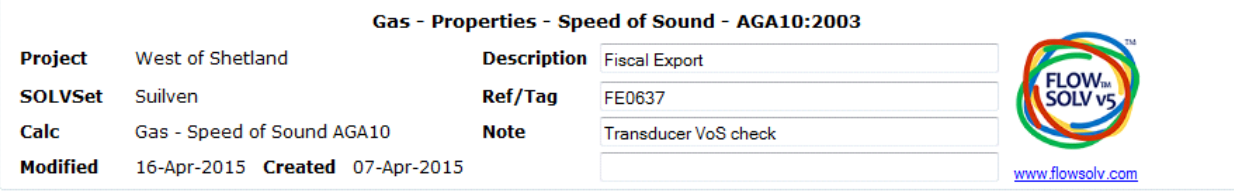

#### **Printing a Calculation Data File**

Click on the symbol on the toolbar, or click on 'File' then 'Print' on the menu bar. Select the printer from the list, and click 'Print'.

#### **Features Input Boxes**

Input boxes show values used in calculations rounded to a resolution that is suitable for the purpose of display.

If the number in the input box contains more digits after the decimal point full resolution can be displayed by hovering the mouse over the number.

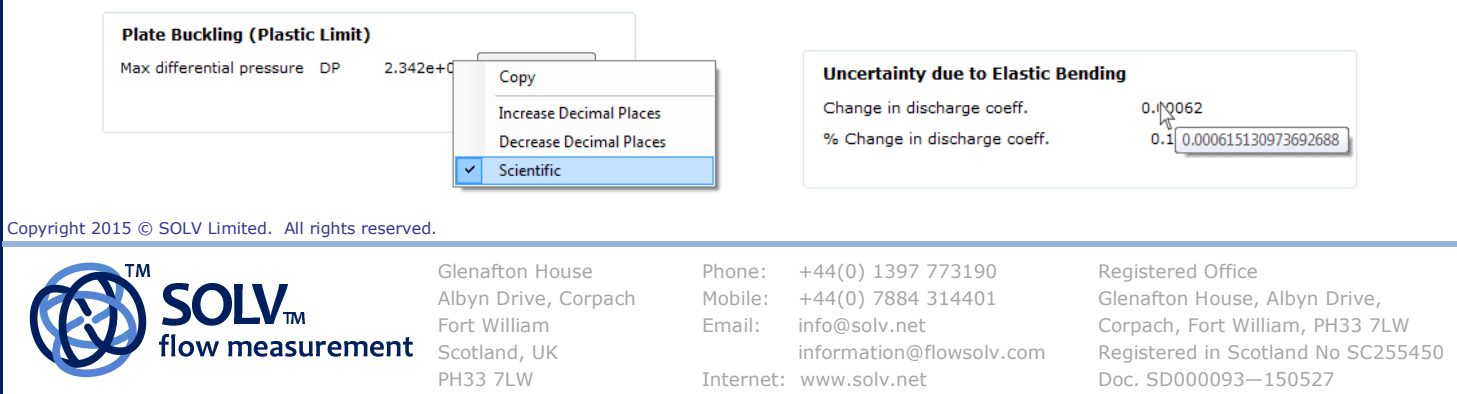

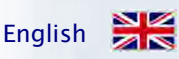

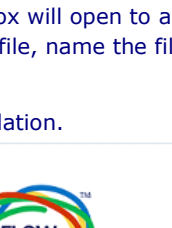

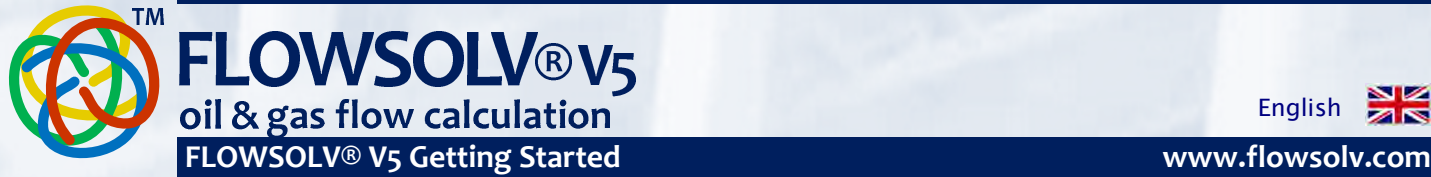

**NK** English

#### **Features Engineering Units** Unit conversions rigorously traceable to International Standards. **Conversion Unit** IEEE10: 2002  $\blacksquare$  $SI$  $\blacktriangledown$ API2564: 1980 BS350: 1974 ISO 31: 1992 SI (International System of Units) or CU (Customary Units, Imperial). **Conversion Unit** IEEE10: 2002  $\vert$ **SI**  $\overline{c}$ A wide choice of engineering units allows you to take readings in whatever units are used by the instrumentation, without the need for manual conversion before calculation. In this way the traceability of the calculation results is maintained and there is an auditable path from input to calculation result. **Measurement** Differential Pressure DPm 600.00 mbar Pipe Pressure Diameter Input D 300.00 Pm Upstream  $00$ bara Cal Temp TCalD  $20.0$ Line Density om 90.00 inH<sub>2Oq</sub> Coeff Therm  $Exp$   $\boxed{\text{Input}}$ mmHgg 1.08e-05  $\overline{\phantom{a}}$ Temperature Tm 55.00 kPag 300.00 psia **BSWm** 10.00

68.0

 $1.08e-05$ 

Coeff Therm Exp

Input

Most calculation pages have a choice of calculation methods for maximum

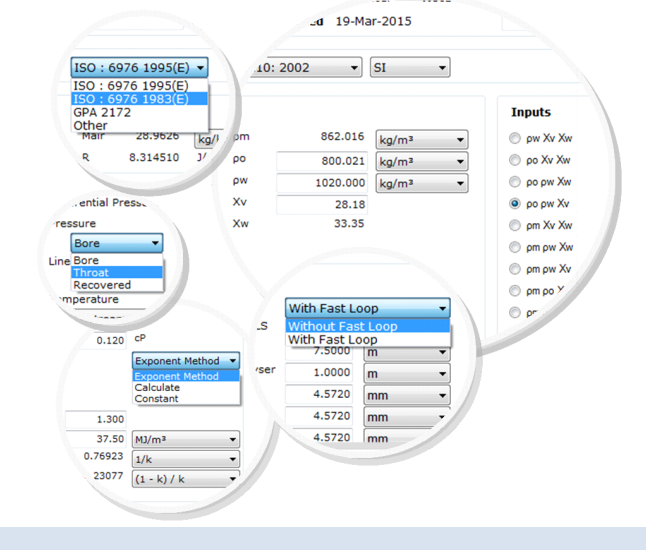

**Standard Density** 

os

psig

kPa

00.000

inHag

mmH<sub>2</sub>Og barg

## **Compliance Checking**

**Calculation Options**

flexibility.

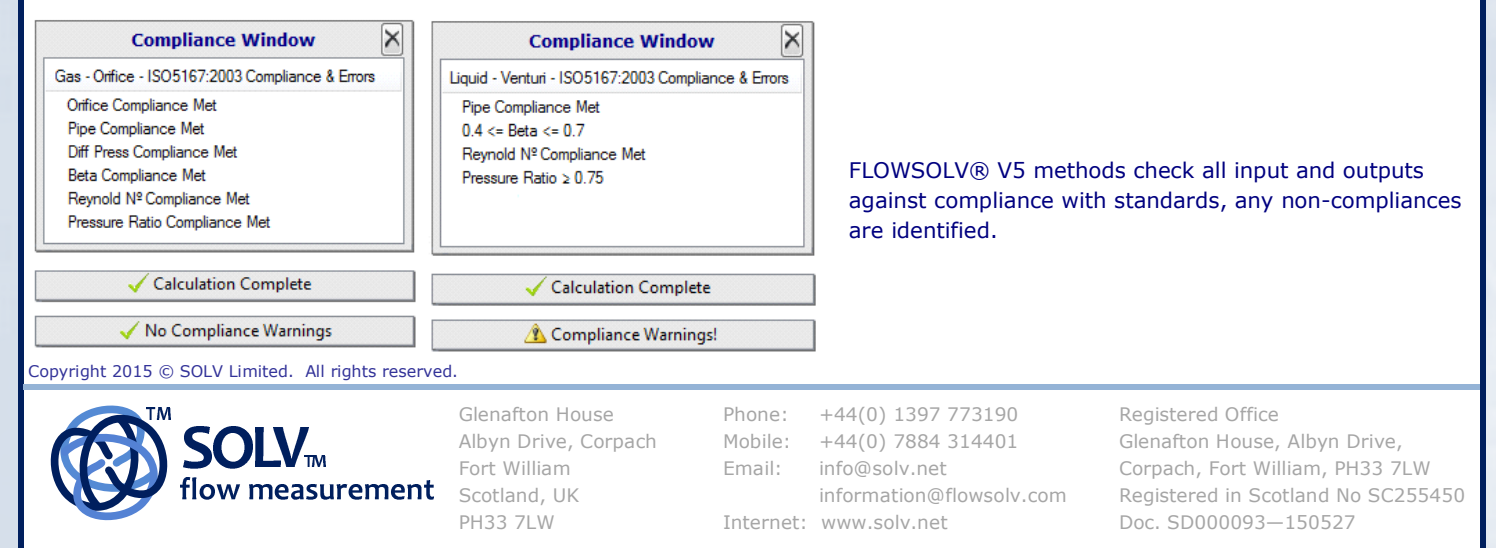